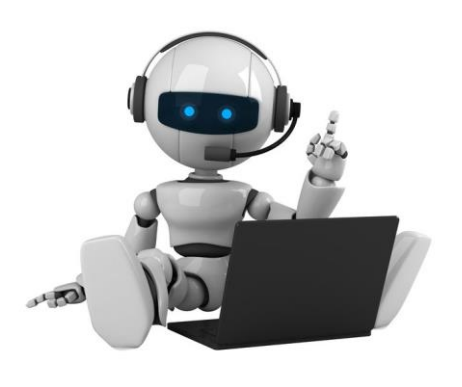

## DIY : Amazon Skill

LESSON 1 – "DAD JOKES"

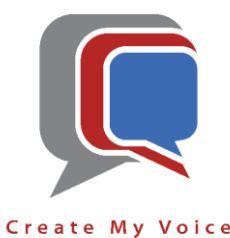

### Goals

Make your Amazon Alexa Smart Speaker tell your own Dad Jokes r

- P Setup the Amazon Skill Tool
	- o "Blueprints"
- P Create your First Voice App Amazon Alexa Skill

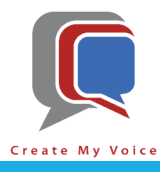

- Open a browser tab (i.e. Chrome, Firefox, Edge, etc.)
- Navigate to [https://blueprints.amazon.com](https://blueprints.amazon.com/) [blue arrow]
- NOTE: Browser Tab must be full screen (or the screenshots will appear slightly different)
- If you see "Sign In" [red arrow], click "Sign In"
- If you don't see "Sign In" [red arrow], you are already signed in and can skip to slide 5

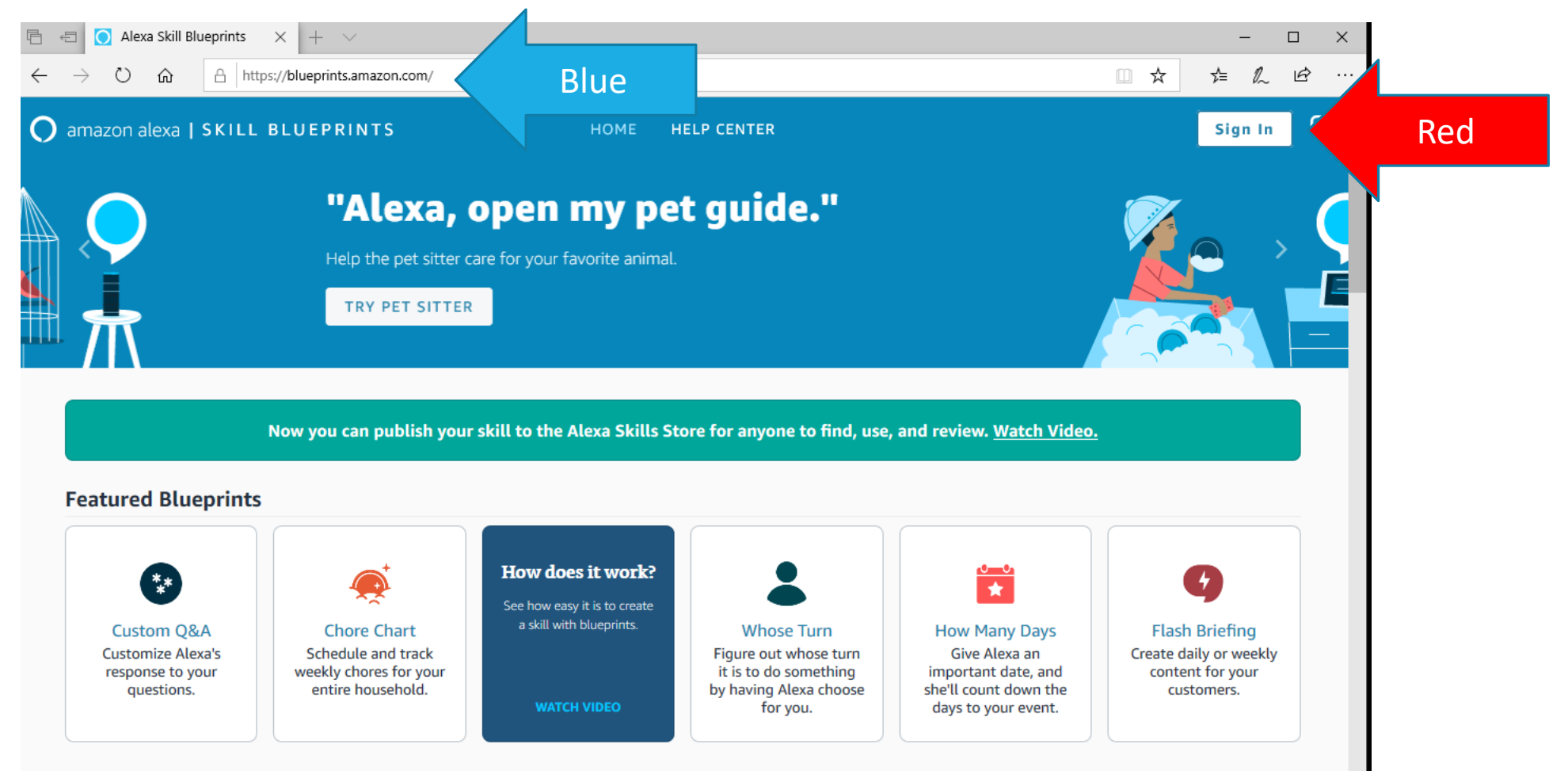

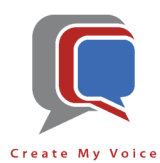

- Sign in with your Amazon.com account [blue arrow]
- If you don't have an Amazon account, you will need to create one before you can continue [red arrow]

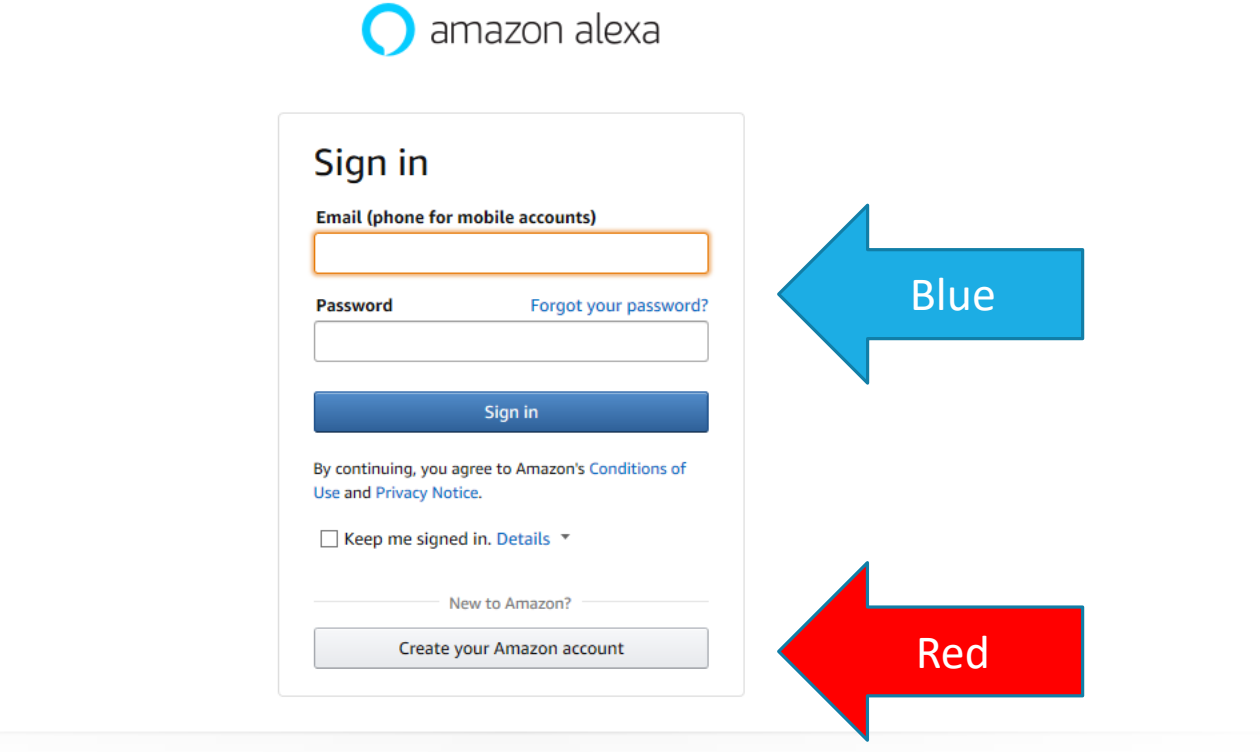

**Terms Privacy Notice** Help

@ 2010 - 2018, Amazon.com, Inc. or its affiliates. All Rights Reserved.

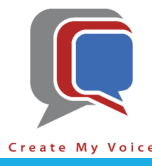

- Once you are successfully signed in, you will see your greeting [blue arrow]
- Scroll down to the section titled "Fun & Games" [red arrow]

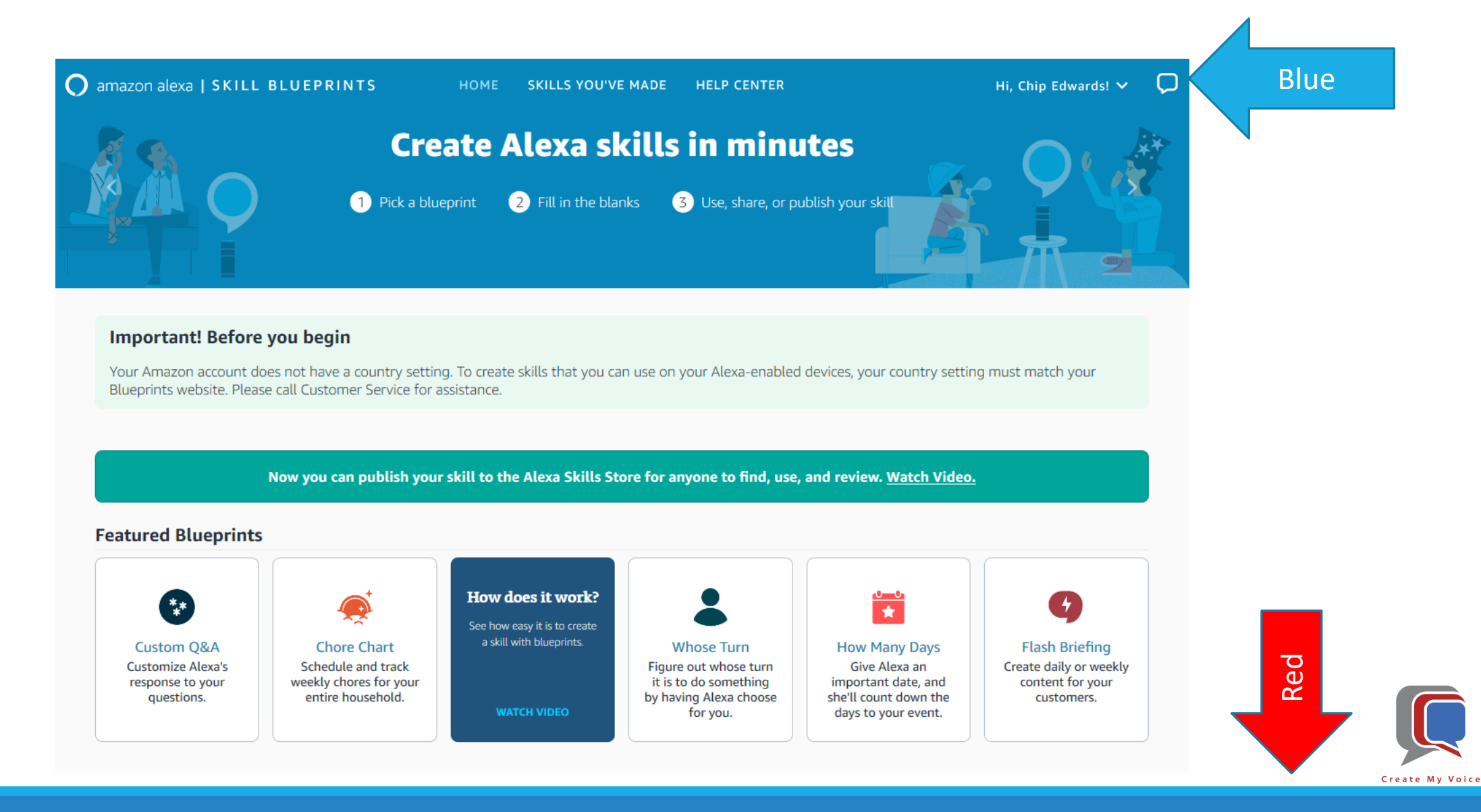

• Select the tile "Dad Jokes" [blue arrow]

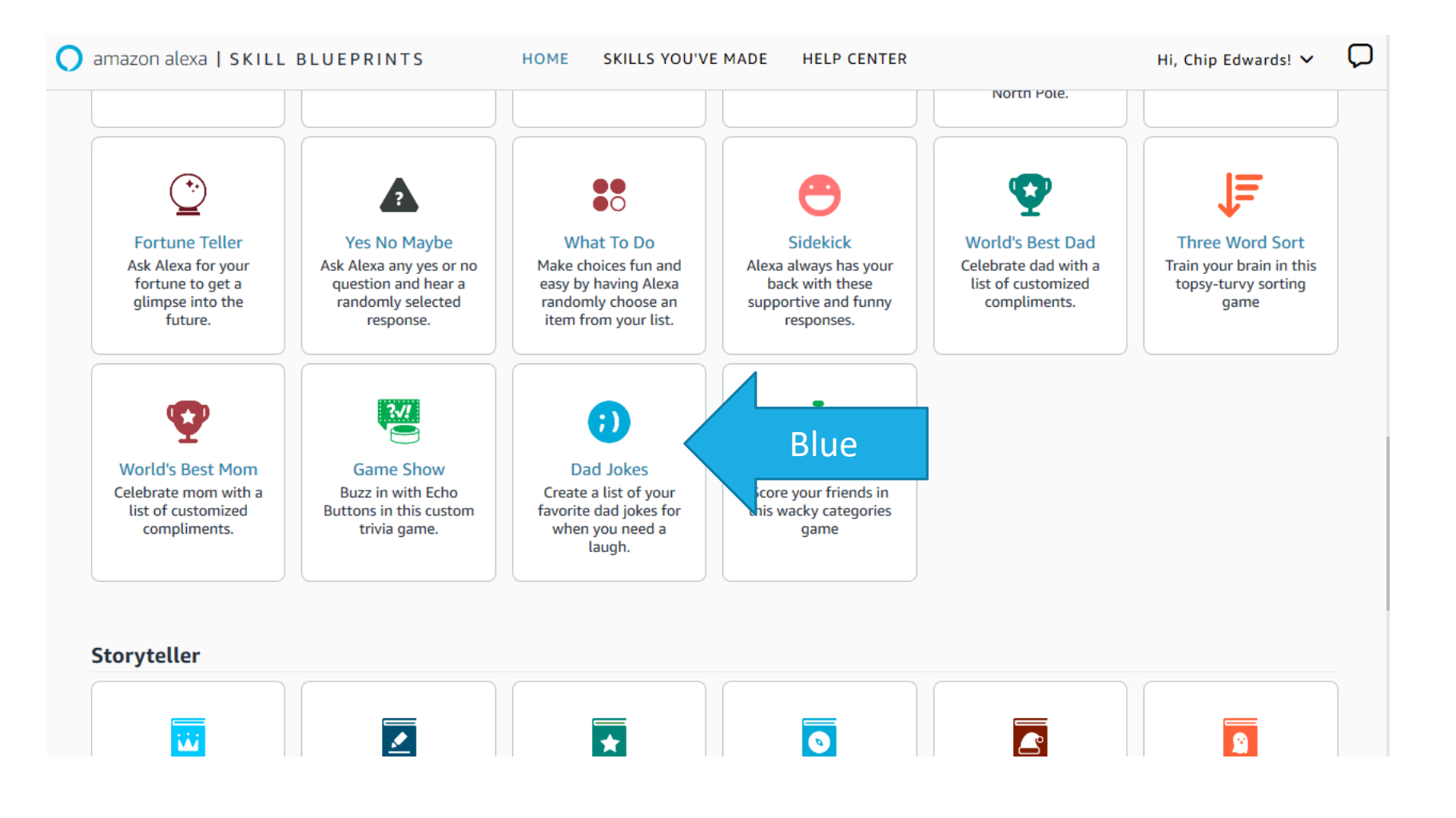

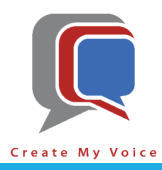

• Select "Make Your Own" [blue arrow]

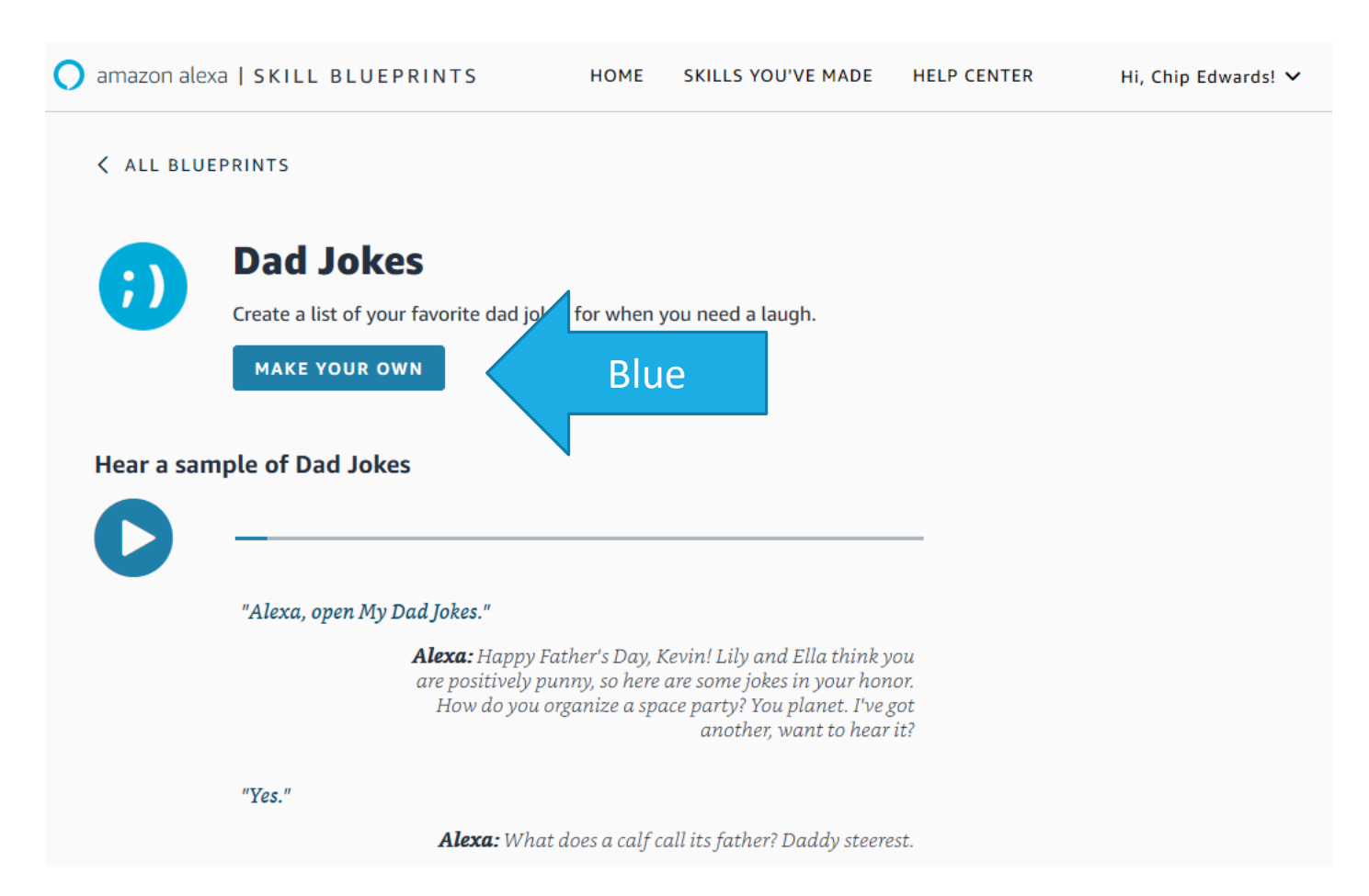

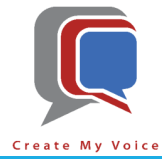

• Scroll down [blue arrow] through the pre-loaded dad jokes and remove any that you don't want by clicking the X [red arrow]

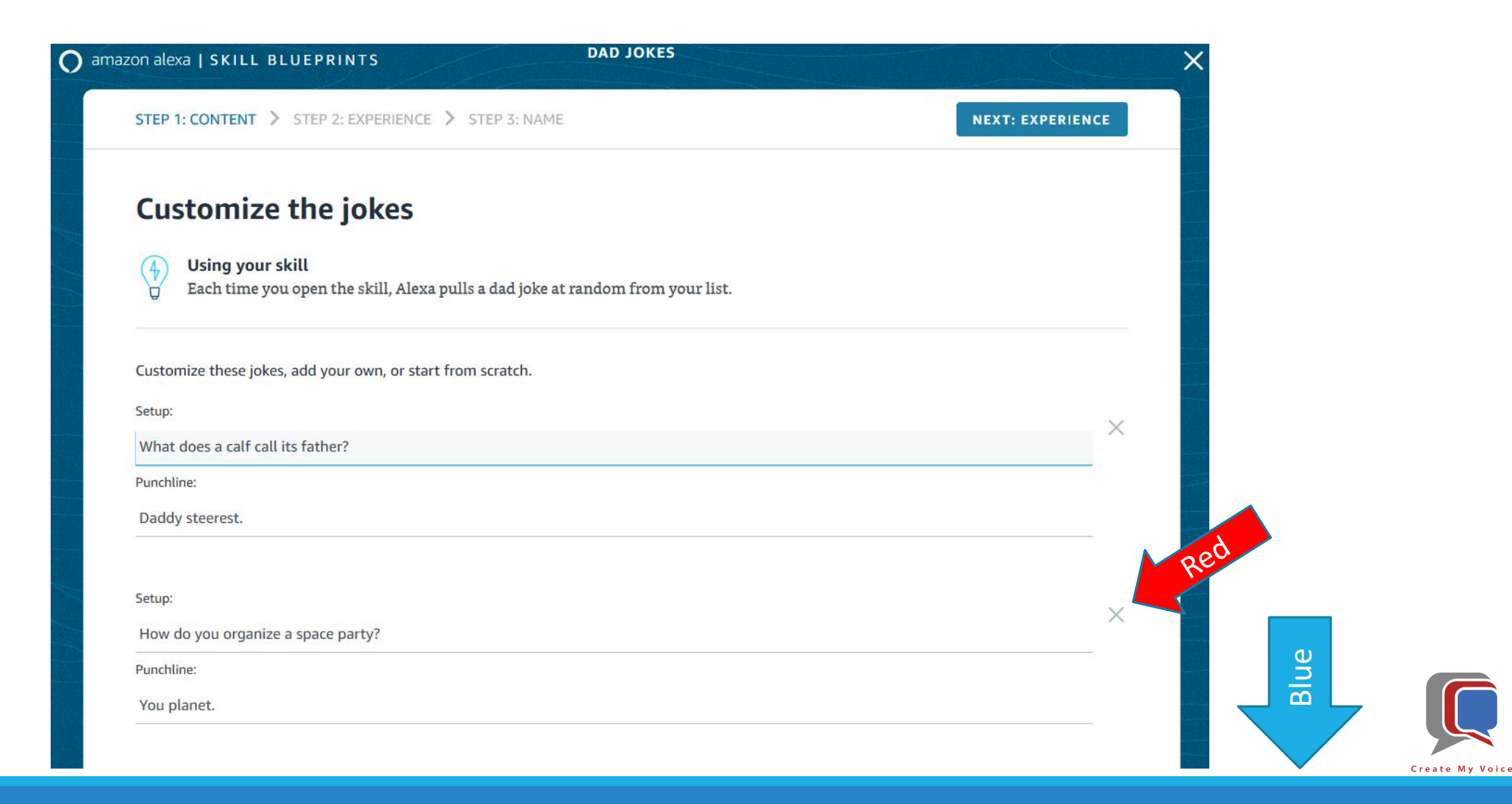

- If you have another dad-joke that you would like to include, just click "Add Joke" [blue arrow] and add it.
- I'm going to add a few of my favorite dad-jokes:
	-
	- I ordered a chicken and egg from Amazon I'll let you know.
	- Don't trust atoms They make up everything!
		-
- Once you are done, click "Next: Experience" [red arrow]

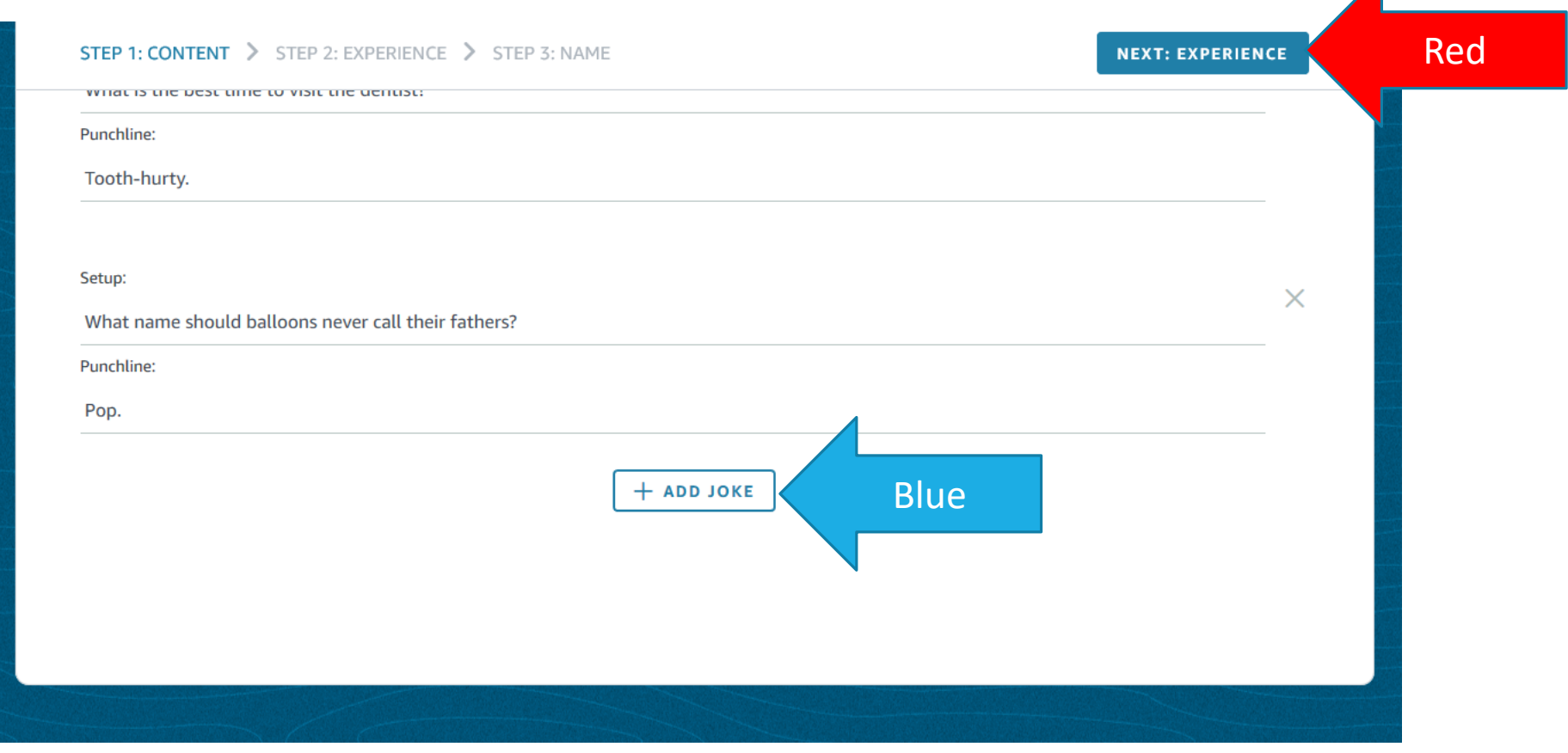

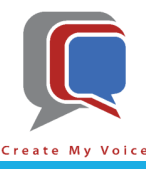

- Update the Welcome message with your greeting [blue arrow]
- Update the Exit message with your good-bye [red arrow]
- Click "Next: Name" [green arrow]

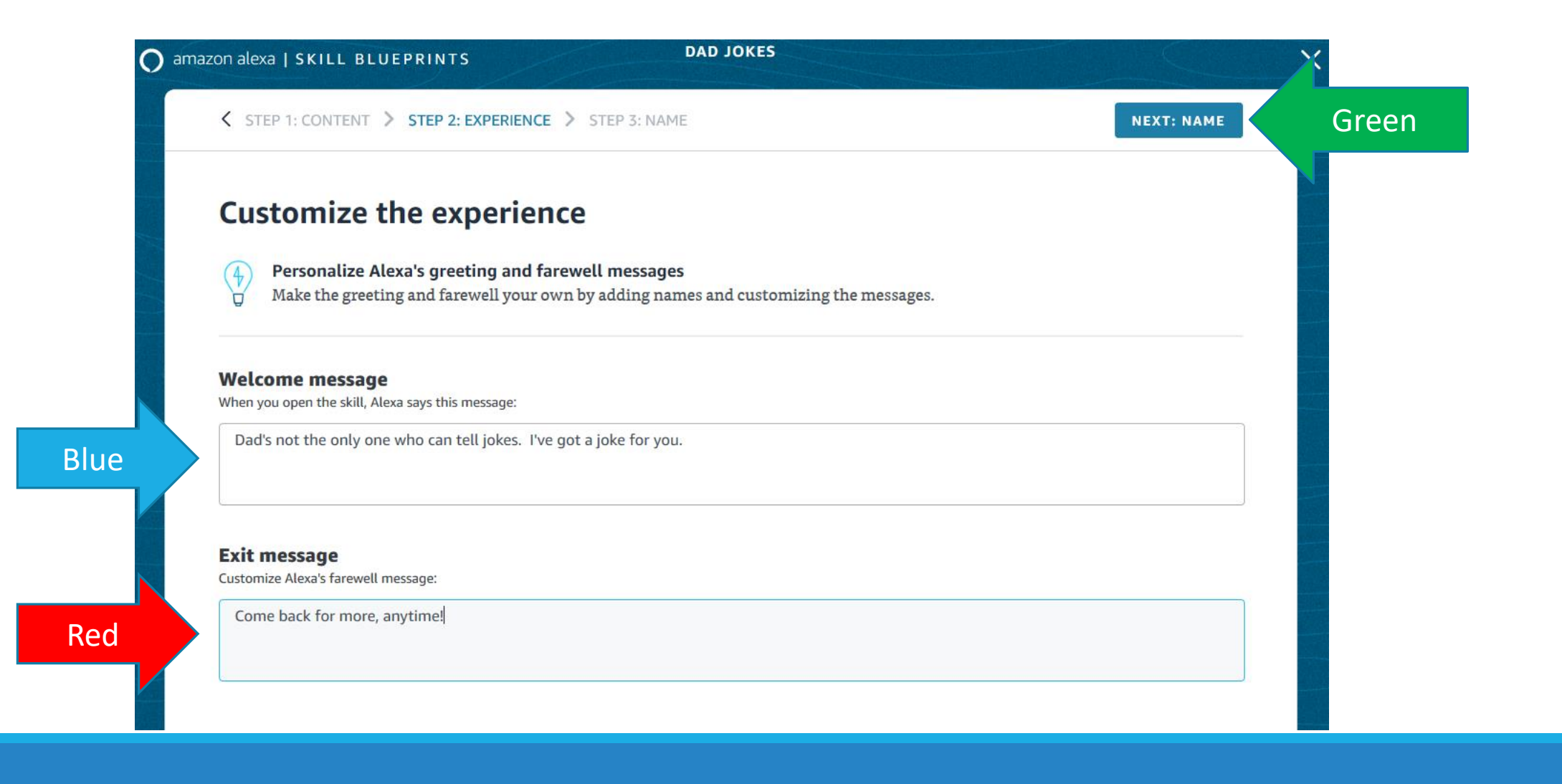

**Create My Voice** 

- Update the Invocation Name [blue arrow]
- Click "Next: Create Skill" [red arrow]
- NOTE: After you click "Next: Create Skill" you may be asked to "Update Account" to configure your Amazon.com account to also Create Skills on developer.amazon.com. You will need to click "Update Account" before your Skill will build.

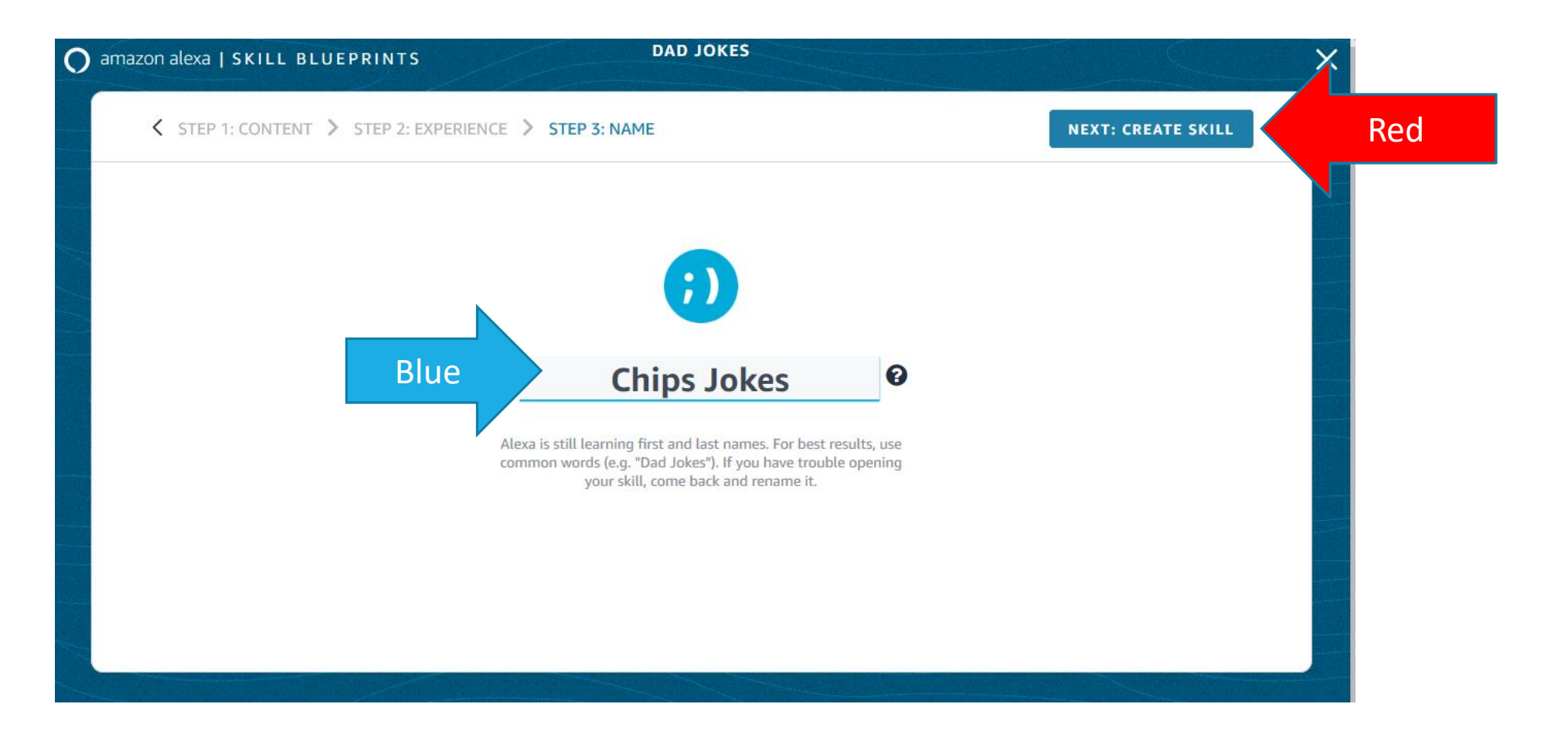

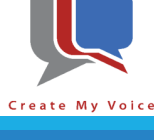

- It takes a few minutes for Amazon to build your new Skill
- The message will change once the skill is ready [blue arrow]
- You can now try out your new skill using any Amazon Alexa Smart Speaker.

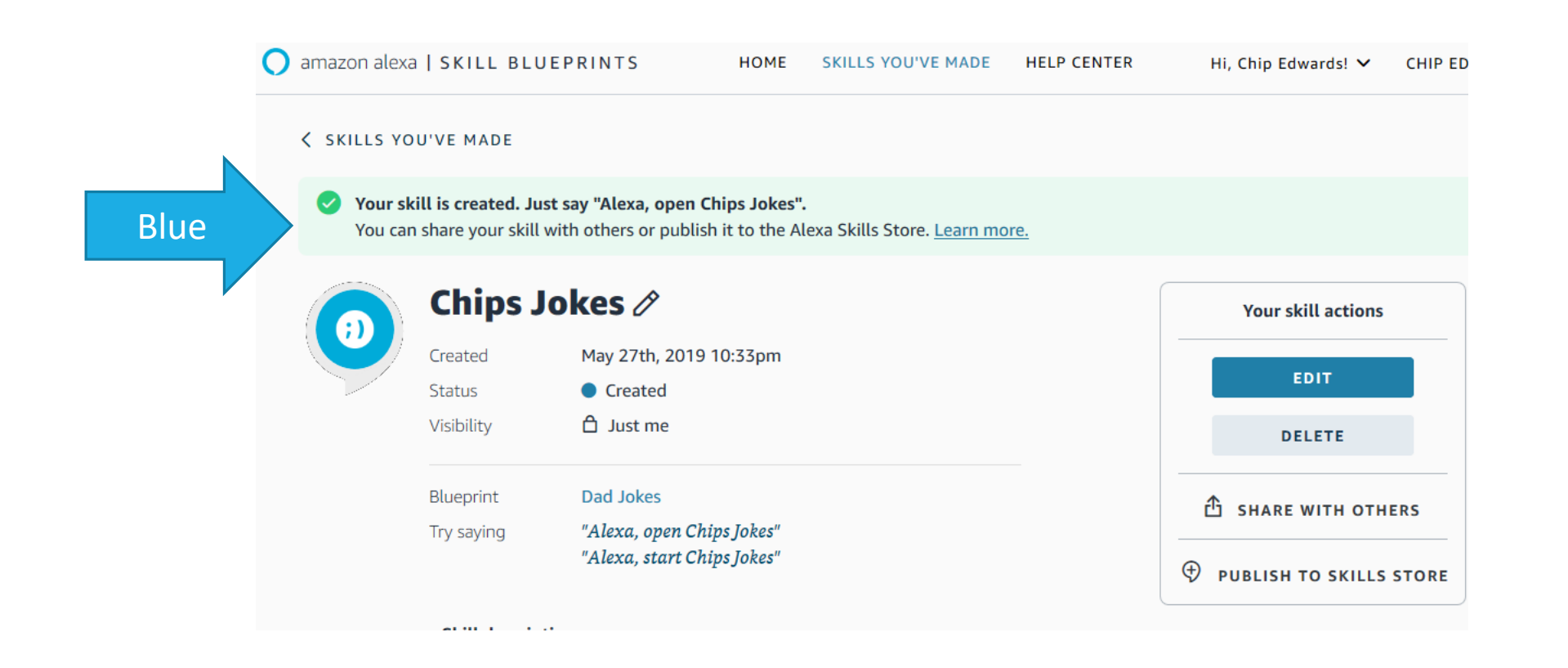

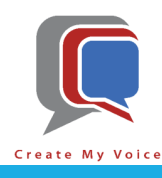

#### Recap

- After completing Lessons 1, you have successfully:
	- Set up and Used Amazon Alexa Blueprints
	- Created an Alexa Skill with your unique Invocation Name
	- Configured the Alexa Skill to tell several 'Dad Jokes'

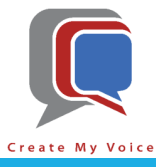

# THANK YOU!

#### CHIP EDWARDS

704.251.9494

CHIP@C[REATE](mailto:Chip@CreateMyVoice.com)MYVOICE.COM

"HEY GOOGLE, TALK TO CREATE MY VOICE"

"ALEXA, START CREATE MY VOICE"

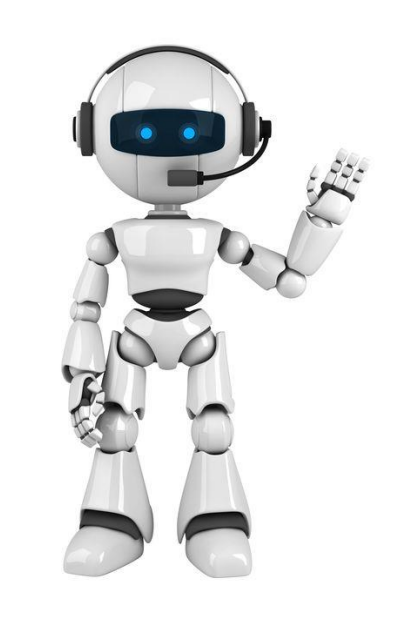

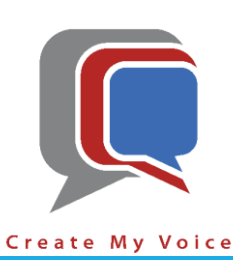